## **Gravação de audiência / sessão no Microsoft Teams**

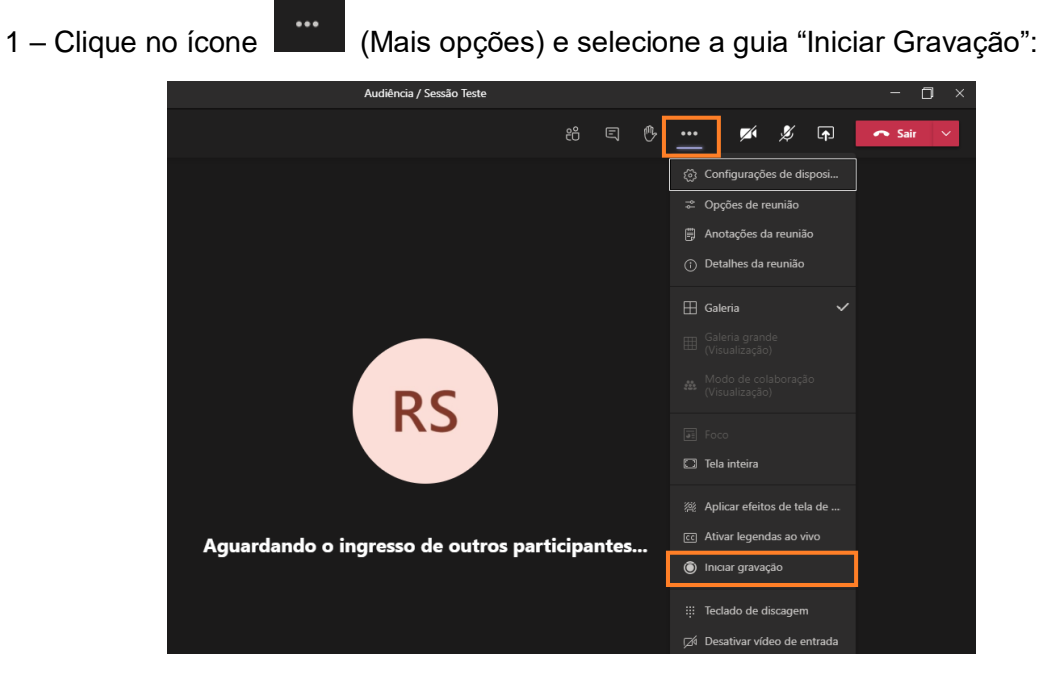

2 – Ao iniciar a gravação, será exibida a mensagem "Você está gravando". É possível também validar a inicialização da gravação sobrepondo o mouse no ícone de "REC" (apresentado no painel superior esquerdo);

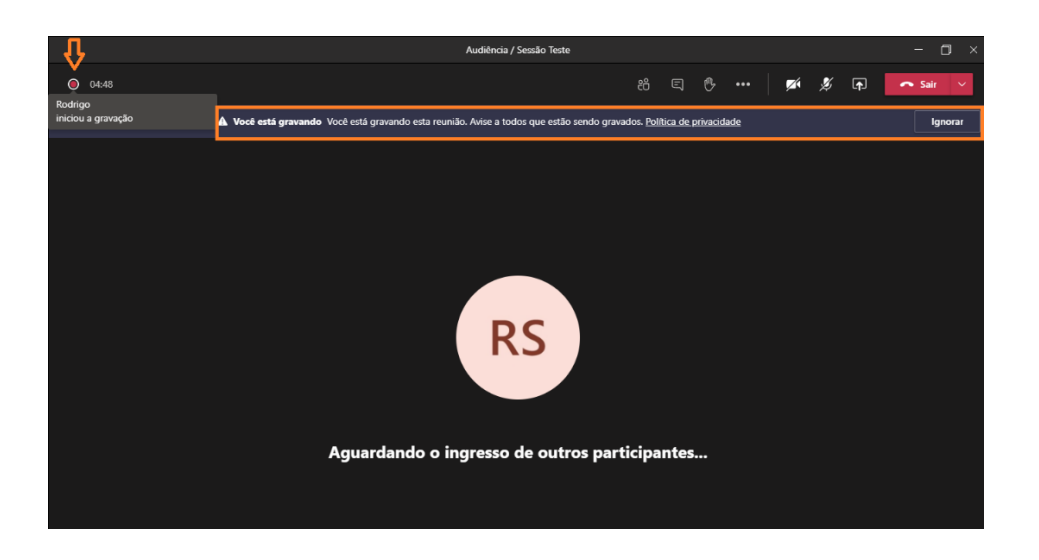

*Obs: A gravação poderá apenas ser iniciada por um único apresentador, não sendo possível a realização de gravações simultâneas. Lembrando que no Microsoft Teams, todos que possuem uma conta @tjrj.jus.br serão automaticamente apresentadores.*

3 – Antes do término da audiência / sessão, utilize a guia "Mais opções" para clicar em "Parar gravação";

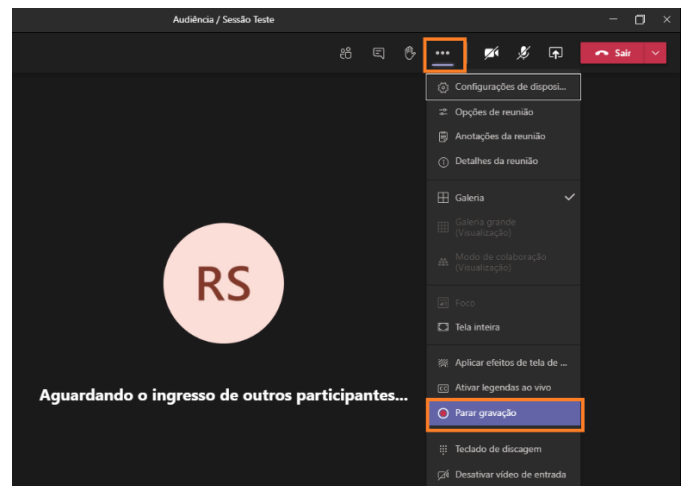

4 – A gravação será encerrada e o processo de carregamento desta mídia será iniciado;

*Obs: O processo de carregamento da gravação poderá levar alguns minutos, estando o tempo diretamente relacionado a duração da gravação.*

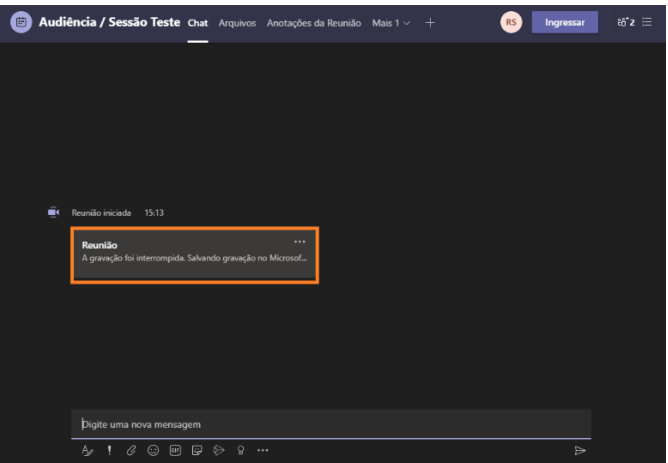

5 – Após o carregamento, a gravação estará disponível para download através do Microsoft Stream. Para acesso, clique no ícone de mais opções e selecione "Abrir no Microsoft Stream":

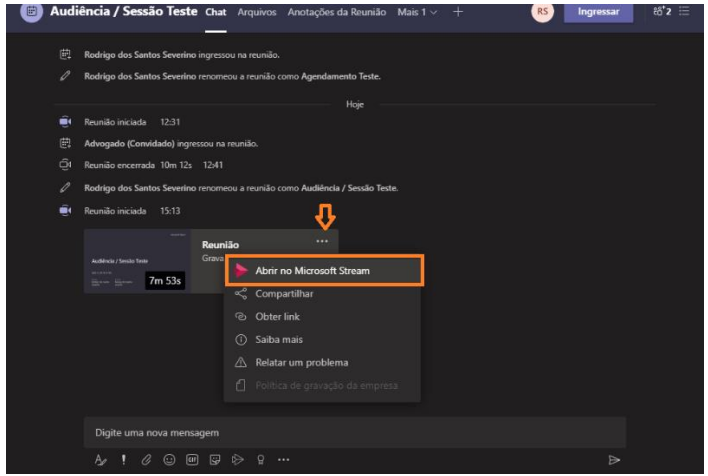

6 – Utilize a guia "Mais Opções" para selecionar a opção "Download Vídeo";

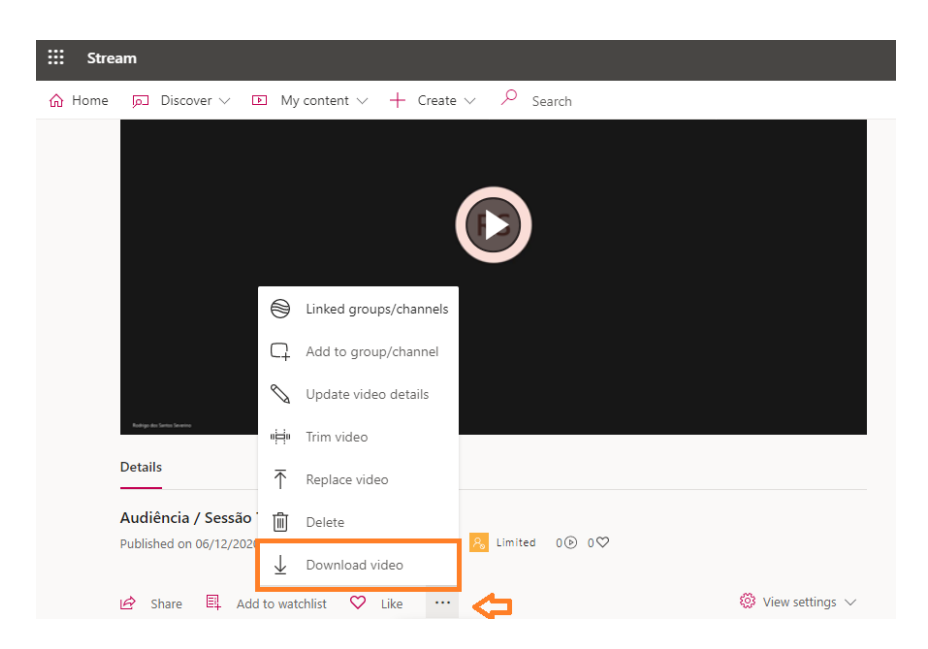

7 – Será efetuado o download e a mídia estará disponível em sua pasta de "Downloads".

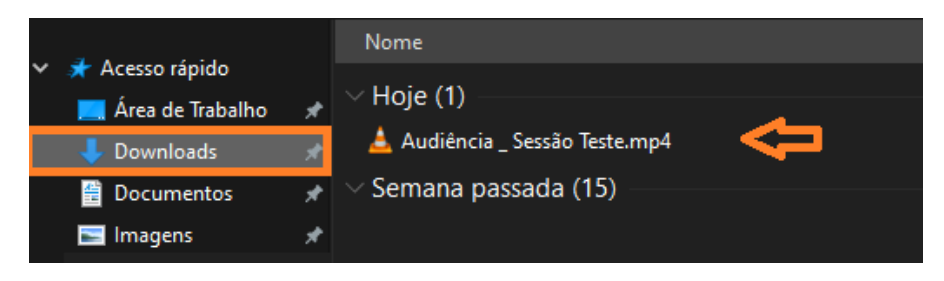